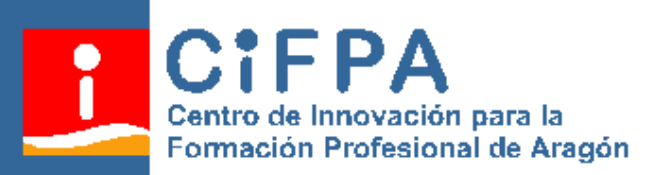

## **MANUAL DE**

# **LA APLICACIÓN**

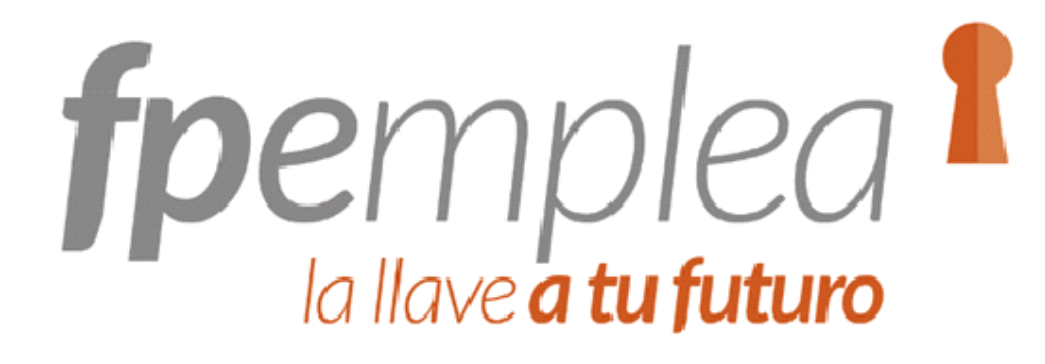

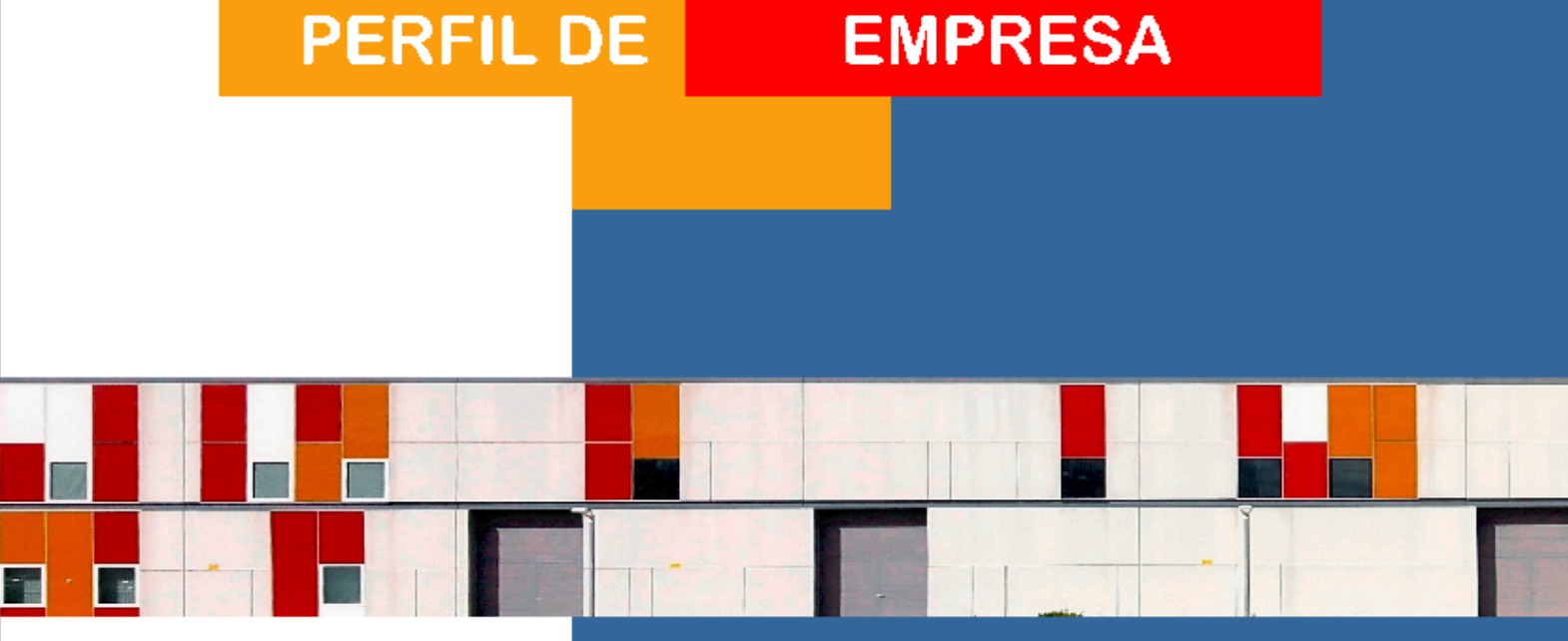

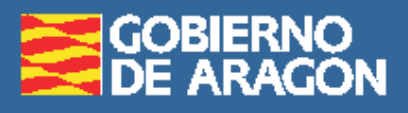

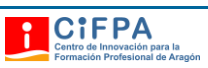

## Contenido

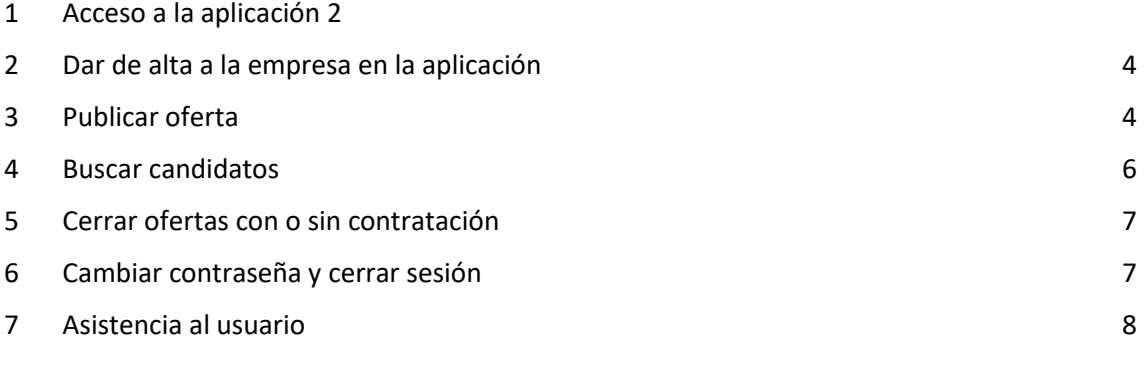

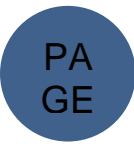

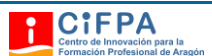

 $$ 

ósi runonta

## <span id="page-2-0"></span>1 Acceso a la aplicación *fpemplea*

Para acceder a *fpemplea*, hay que entrar en la página *<https://www.fpemplea.es/>*. Una vez allí, debe seleccionar la pestaña de *Acceso a empresas*.

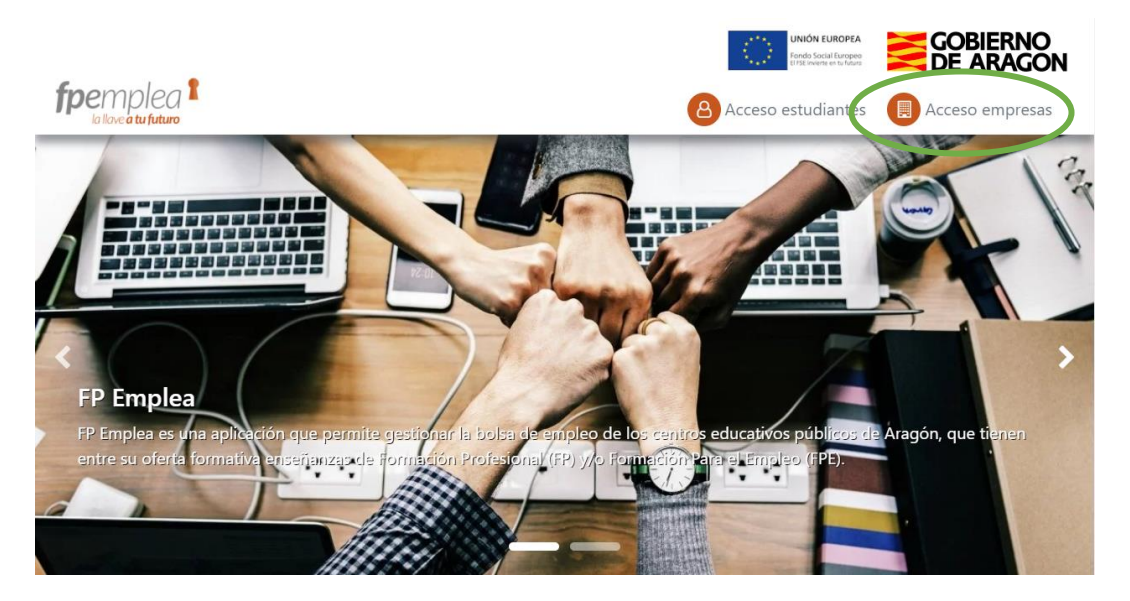

Para registrarse en la aplicación, hay que introducir algunos datos de la empresa (**Nombre**, **email** de la persona de contacto, **CIF** y **contraseña** para el acceso a la aplicación) y pulsar sobre la pestaña de *Registro*.

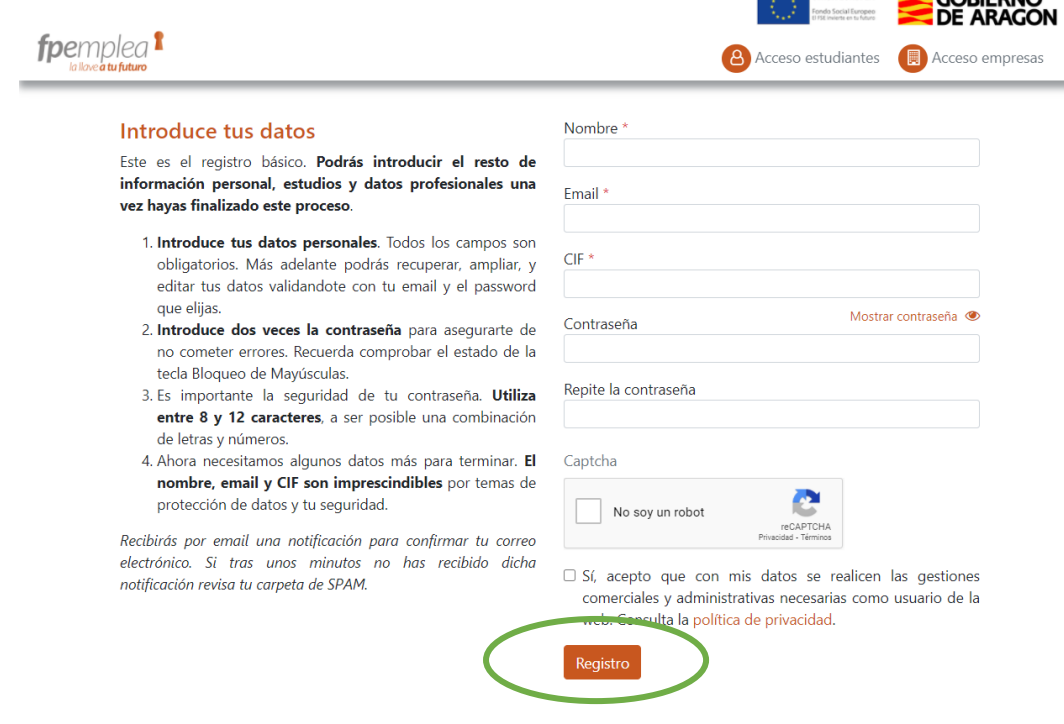

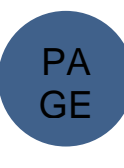

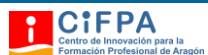

Recibirá un email en la dirección de correo electrónico para confirmar la cuenta. Debe hacer clic sobre "Confirmar cuenta" para que se complete el proceso de registro. Una vez completado, recibirá un segundo correo electrónico que le comunica que ya puede acceder a la aplicación.

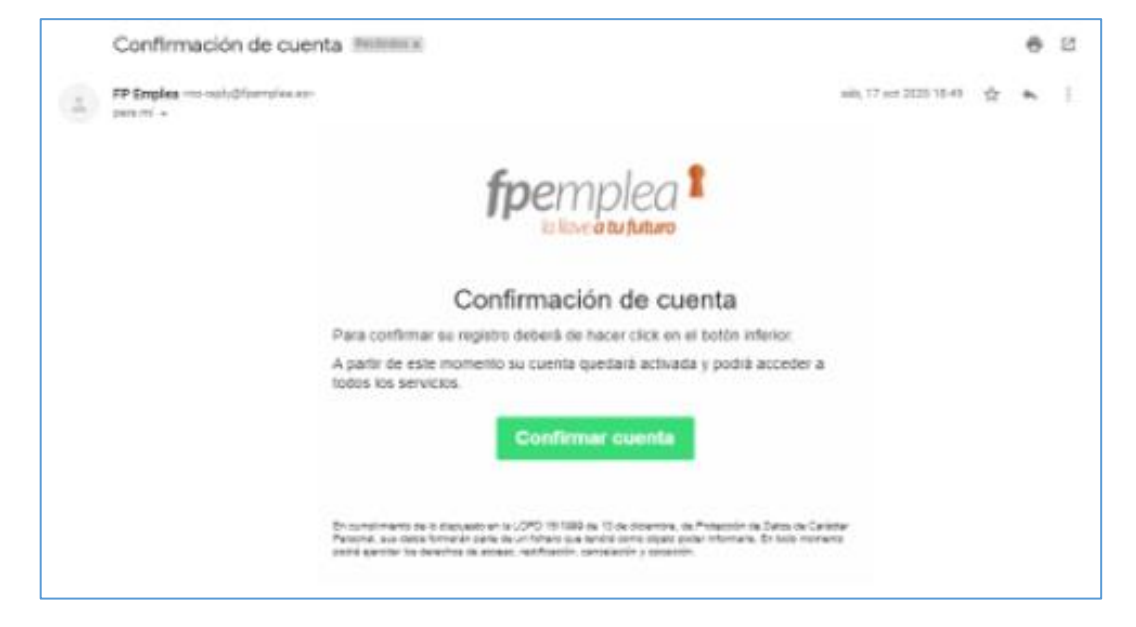

Una vez confirmado que su empresa ya está registrada, diríjase a la página *<https://www.fpemplea.es/>*, y acceda con su email y la contraseña que ha creado asociada a ese correo electrónico.

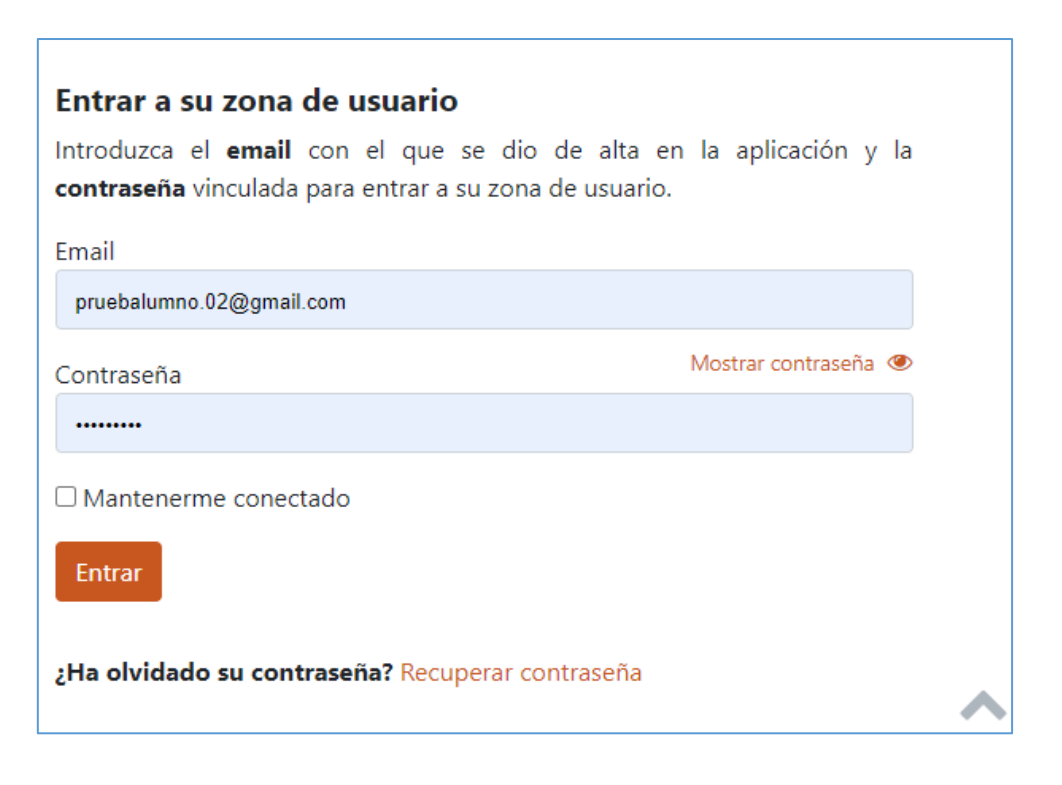

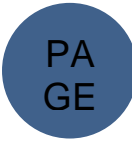

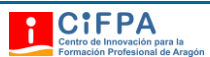

## <span id="page-4-0"></span>2 Dar de alta a la empresa en la aplicación

Una vez introducido usuario y contraseña, será redirigido a su zona privada, donde ya puede completar los datos de su empresa, desde la pantalla de *Inicio*. Seleccione *Editar* y cumplimente los datos de la empresa, incluyendo si lo desea el logotipo que la identifica.

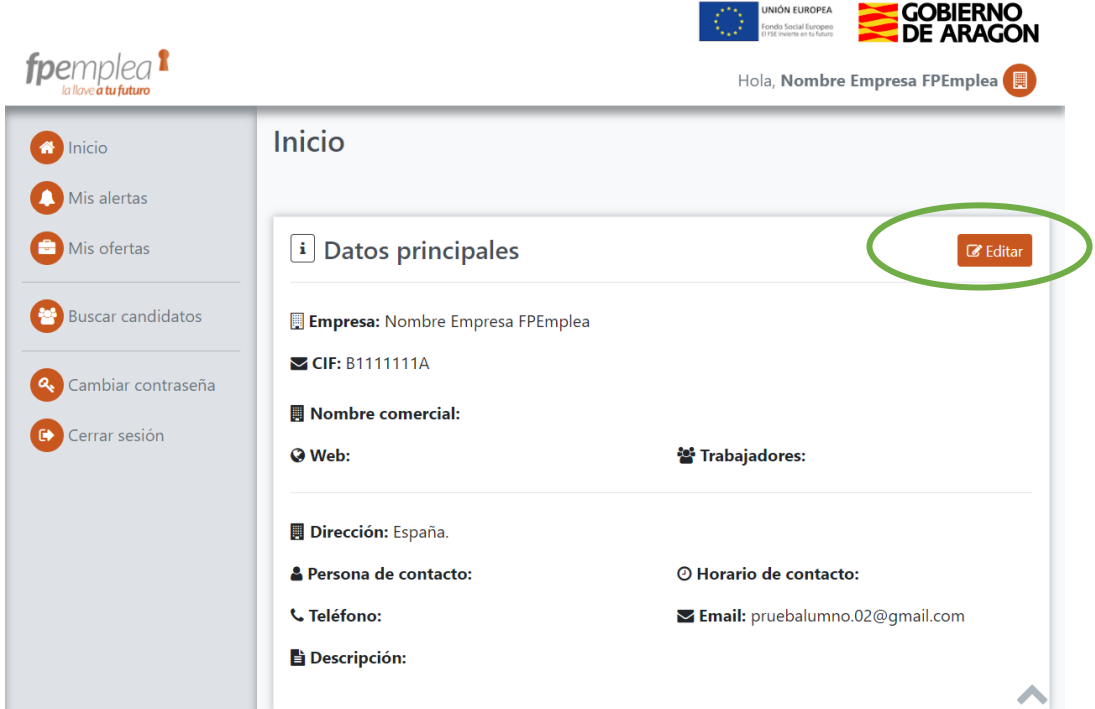

## <span id="page-4-1"></span>3 Publicar oferta

Si desea publicar una oferta, seleccione *Mis ofertas* en el menú de la barra izquierda y haga clic sobre la pestaña *Añadir*.

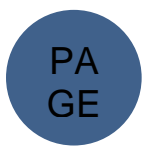

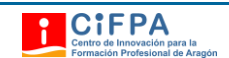

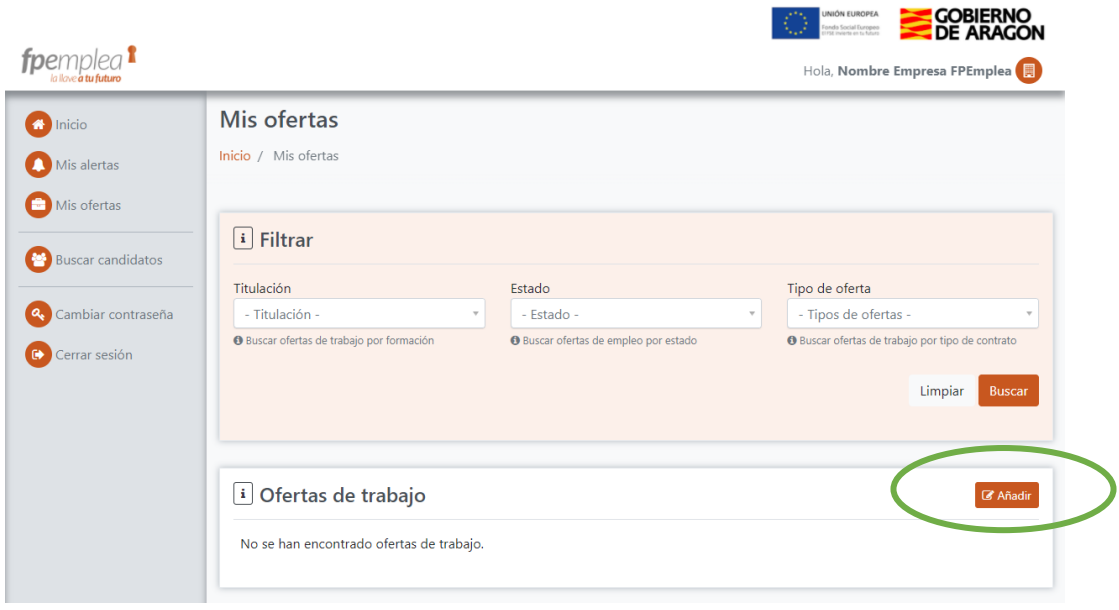

Una vez allí, ya puede redactar su oferta. Debe indicar el *puesto de trabajo*, realizar una pequeña *descripción de la oferta*, seleccionar de un desplegable el *área de negocio* relacionada con la persona candidata que se requiere (Ej.: Si se necesita **programador/ a**, el Área de negocio será **Informática y Comunicaciones**), la *titulación* que se exige, *fecha de inicio y de fin,* y *tipo de oferta*. Una vez rellenados esos datos, pulse sobre la pestaña *Guardar*.

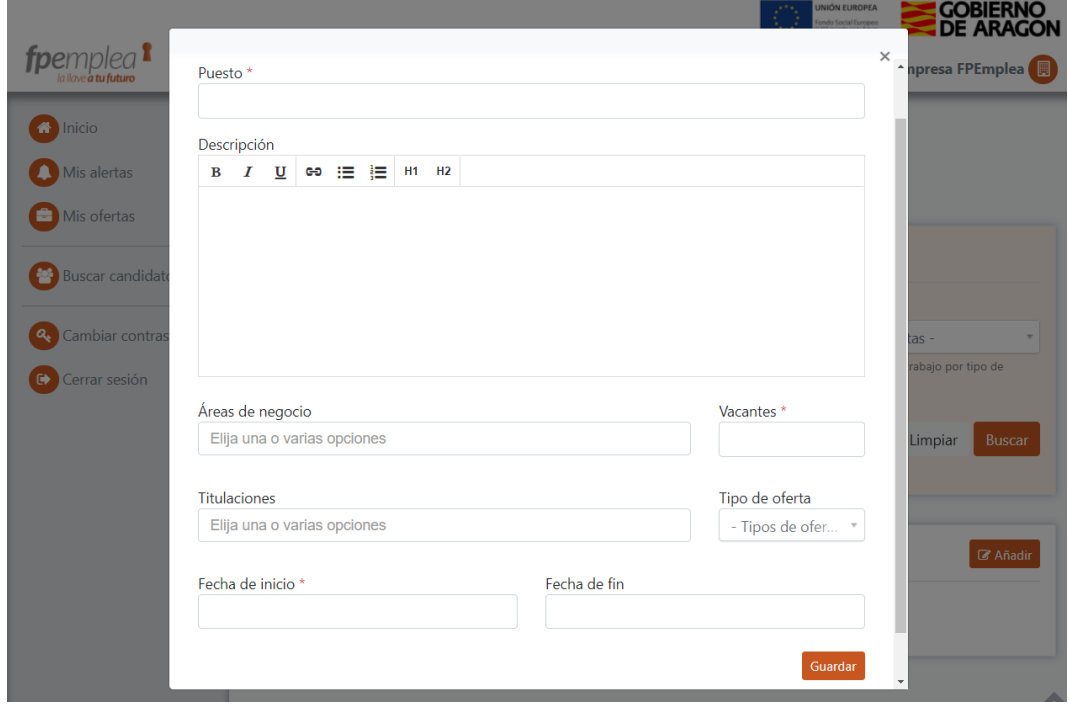

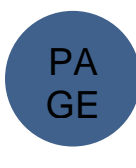

#### **ATENCIÓN:**

Al guardar la oferta, en la parte inferior a la descripción de la misma y en el apartado de *Centros asociados,* debe elegir la pestaña *Añadir*. Allí le saldrá un desplegable donde pone: *enviar a centros para su aprobación*.

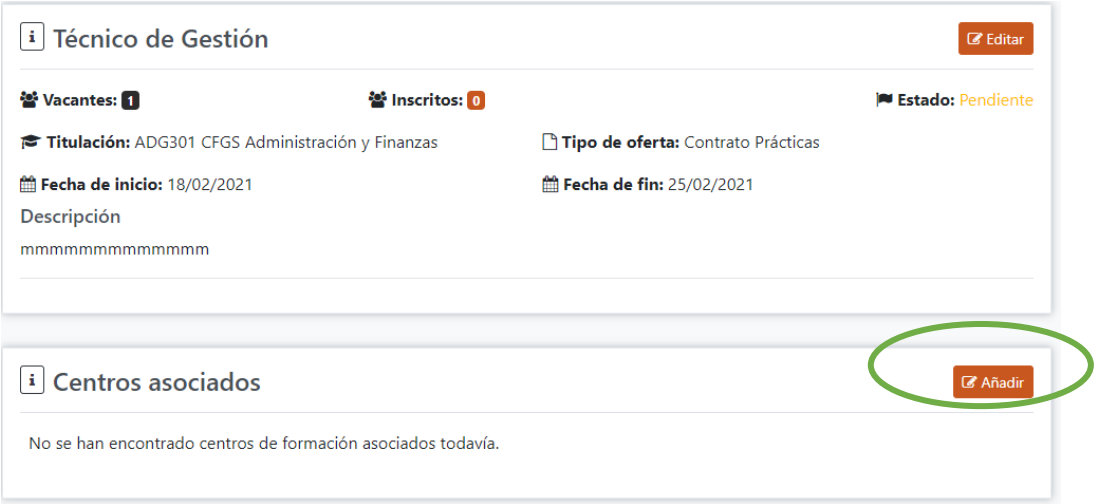

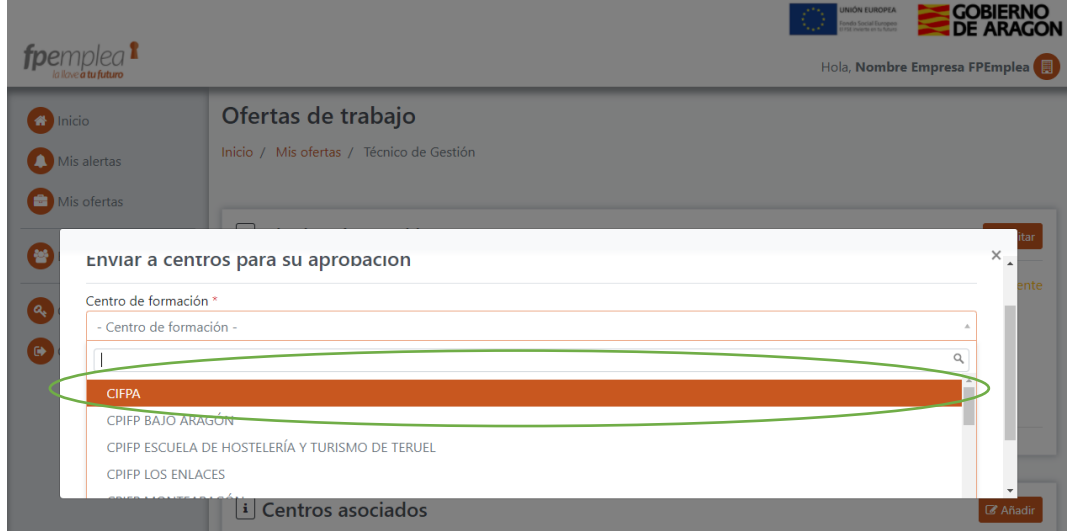

En el menú lateral izquierdo, en *Mis alertas*, llegará el aviso de validación de su oferta de trabajo por el Centro al que se la ha enviado. En el mismo menú, seleccionando *Mis ofertas*, podrá ver que el estado de su oferta ha cambiado de *pendiente* a *validada*. Sólo en ese momento, será cuando la oferta aparecerá publicada en la aplicación y todos los candidatos/-as podrán verla e inscribirse en ella si les resulta interesante.

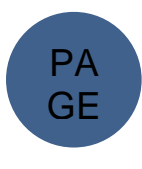

**CIFPA** 

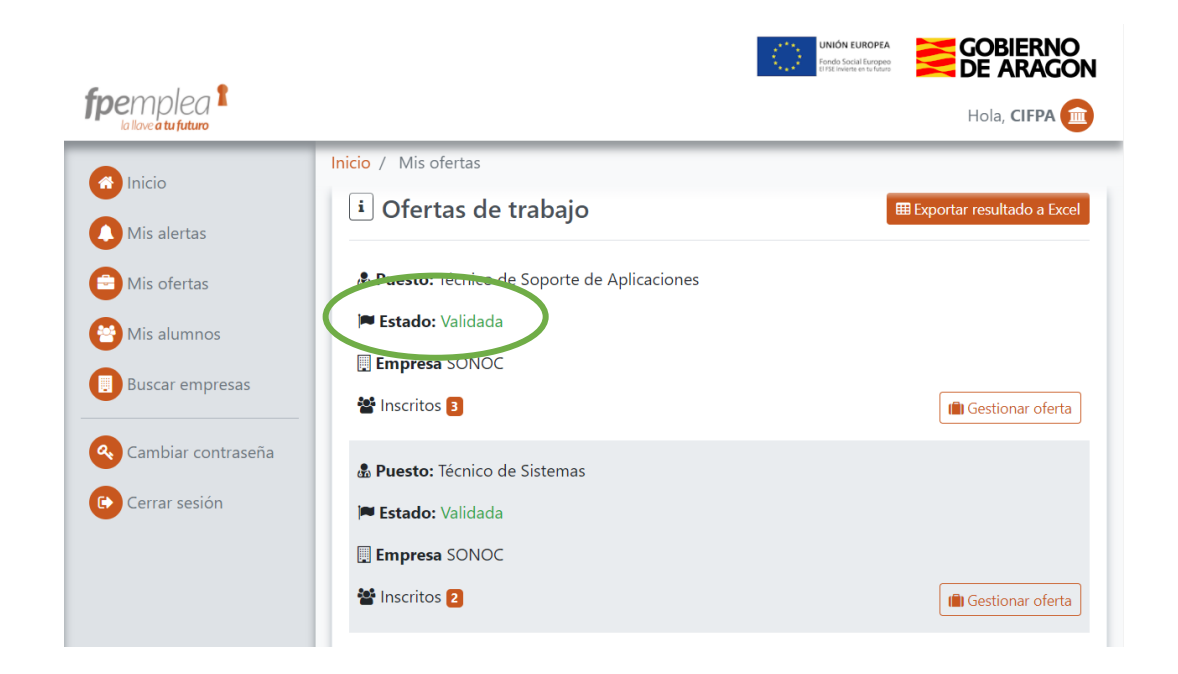

### <span id="page-7-0"></span>4 Buscar candidatos

A *Mis alertas* le llegarán el nombre y apellidos de los estudiantes que se inscriban en su oferta. Ya puede *Ver su perfil* o enviarles un *Mensaje* a través de la aplicación entrando en el menú de la barra izquierda en *Buscar Candidatos*.

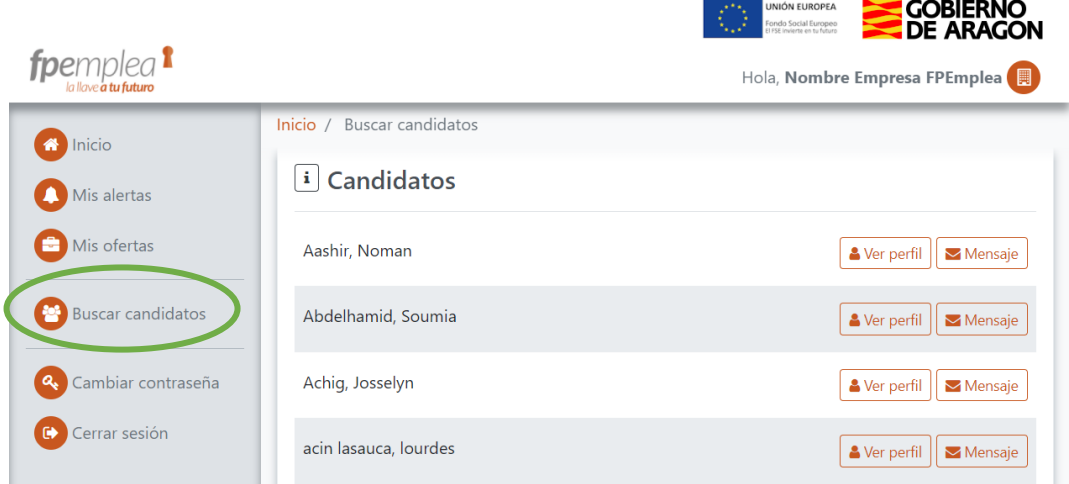

## <span id="page-7-1"></span>5 Cerrar ofertas con o sin contratación

Cuando acabe su proceso de selección, puede acceder a la oferta de trabajo, desde *Mis ofertas* y, una vez allí, simplemente tiene que seleccionar *Cerrar con o sin contratación,*  dependiendo de que haya encontrado a la persona o personas idóneas para su oferta. En caso de que no recuerde cerrar su oferta, la aplicación le generará una alerta cada 30 días, desde el momento en que la oferta se publique en la aplicación, para que recuerde que debe cerrarla.

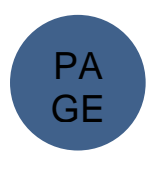

**CIFPA** 

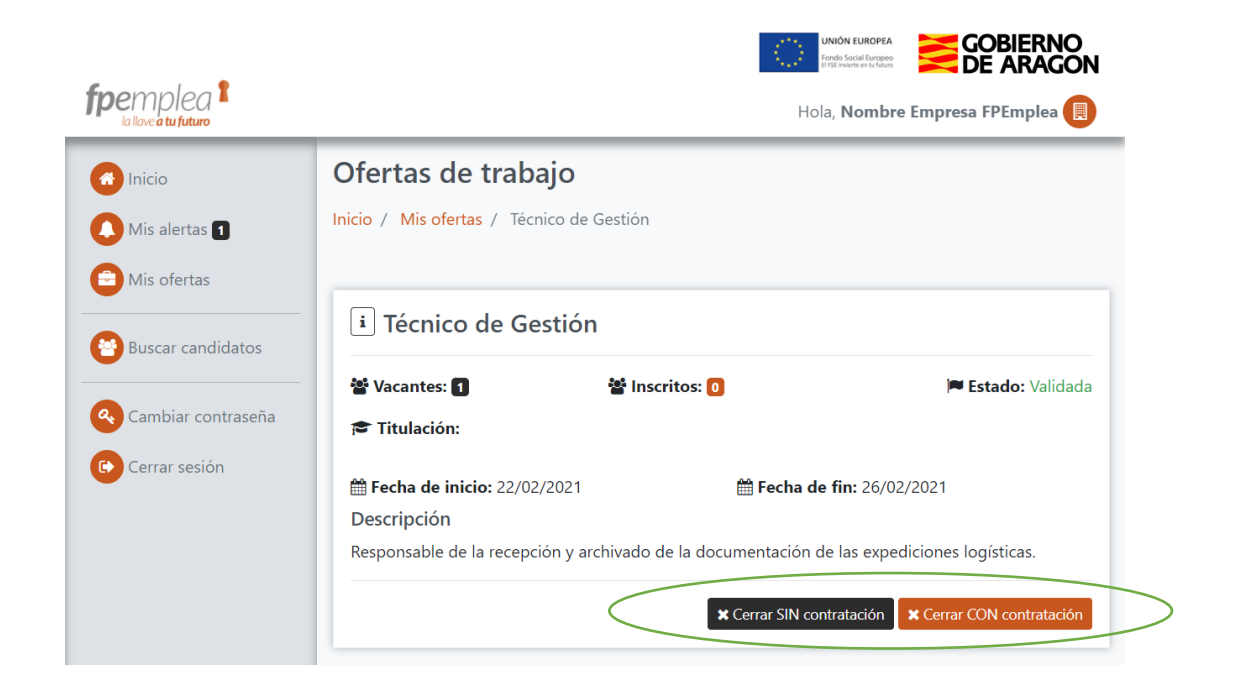

## <span id="page-8-0"></span>6 Cambiar contraseña y cerrar sesión

El menú permite también cambiar contraseña y cerrar sesión

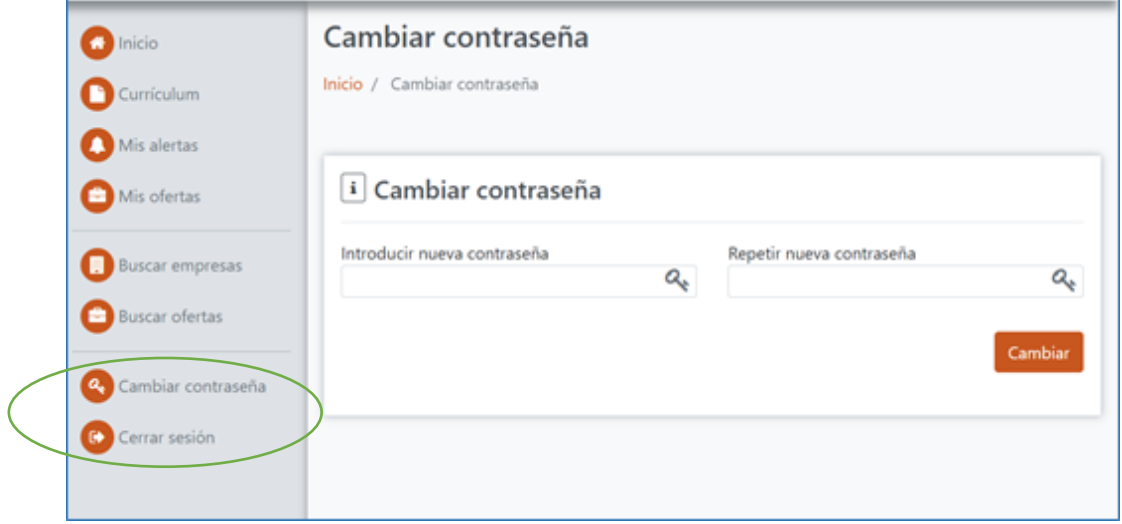

## <span id="page-8-1"></span>7 Asistencia al usuario

Para cualquier duda o cuestión que surja en el uso de la aplicación, le atenderemos gustosamente a través del correo [fpemplea@cifpa.aragon.es](mailto:fpemplea@cifpa.aragon.es)

Gracias por utilizar *fpemplea*.

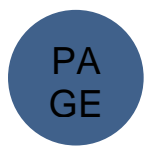